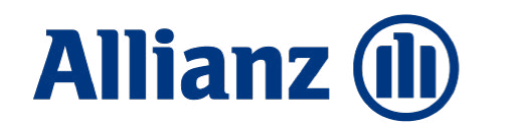

**Broker Portal** 

# A guide to your Broker Portal

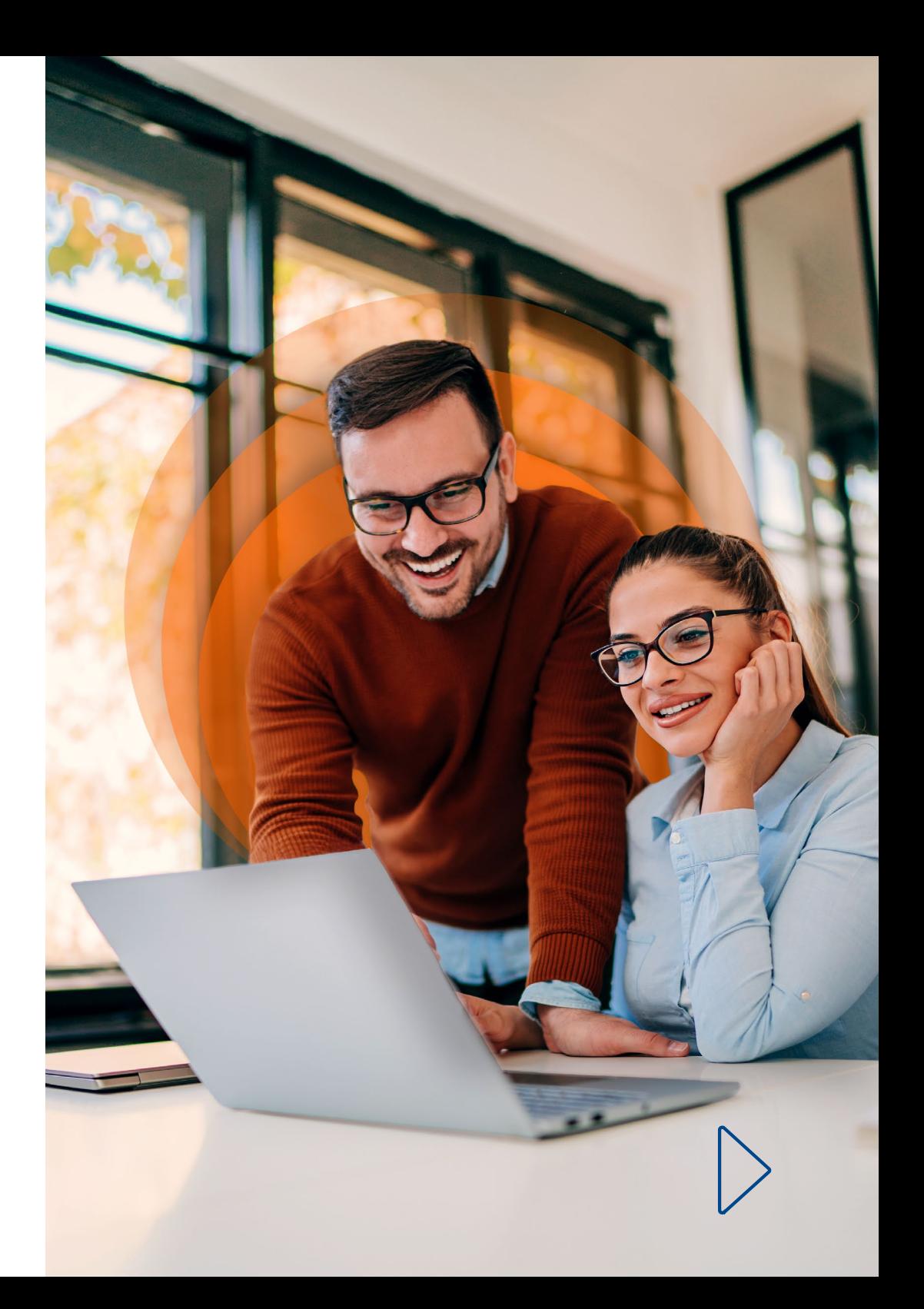

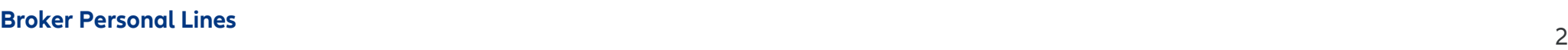

## **Contents**

The **Allianz Broker Portal** helps you support your customers quickly and efficiently. Its self-serve capability means you can access claims updates, create Cover Notes and Green Cards, request proof of NCD and access policy docs and much more.

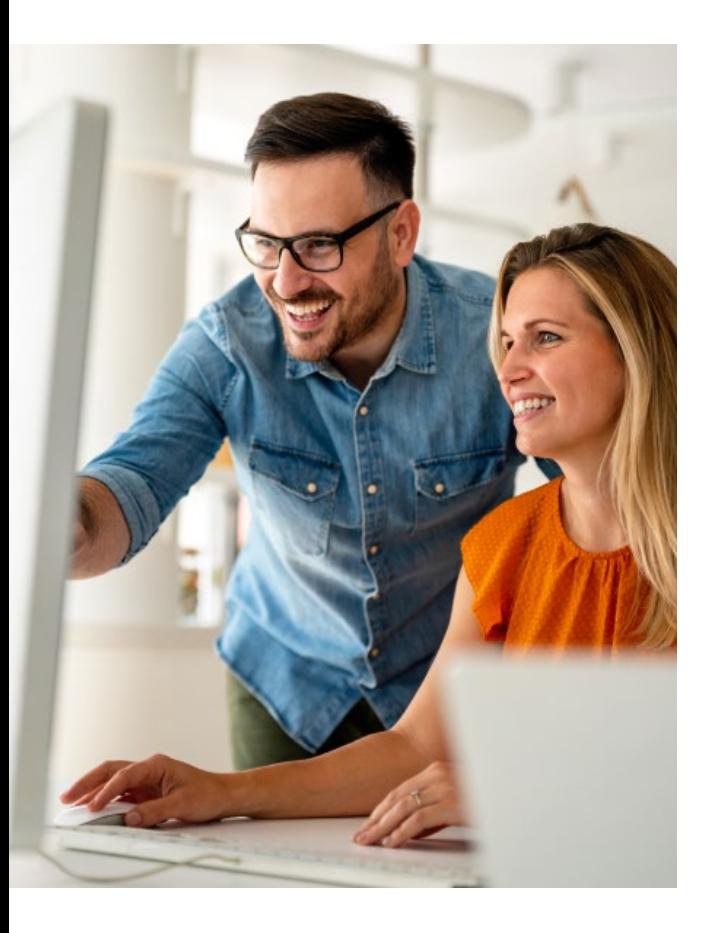

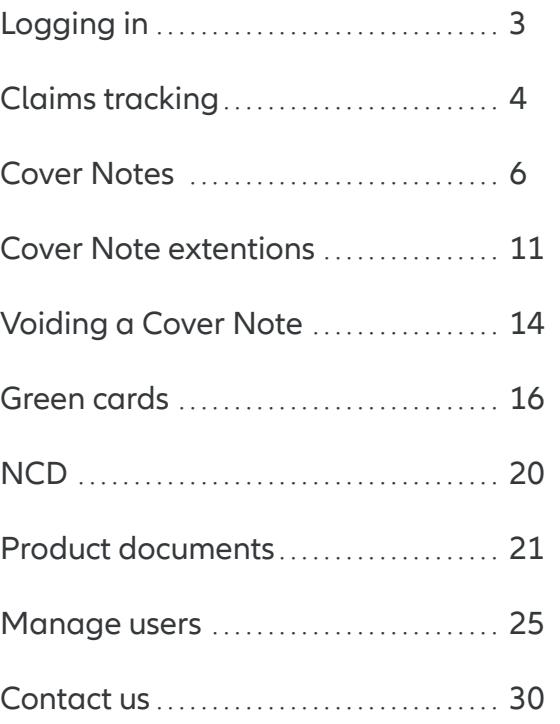

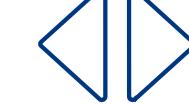

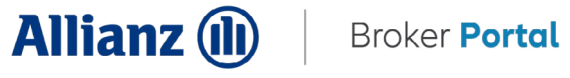

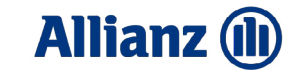

## <span id="page-2-0"></span>**Logging in**

- **1.1** The Broker Portal works best in Google Chrome or Edge
- 1.2 Login to the Allianz Broker Portal [here](https://portal.allianzpersonalbroker.co.uk)
- **1.3** You can also login from our [website](http://www.allianz.co.uk/broker/documents-and-tools.html)

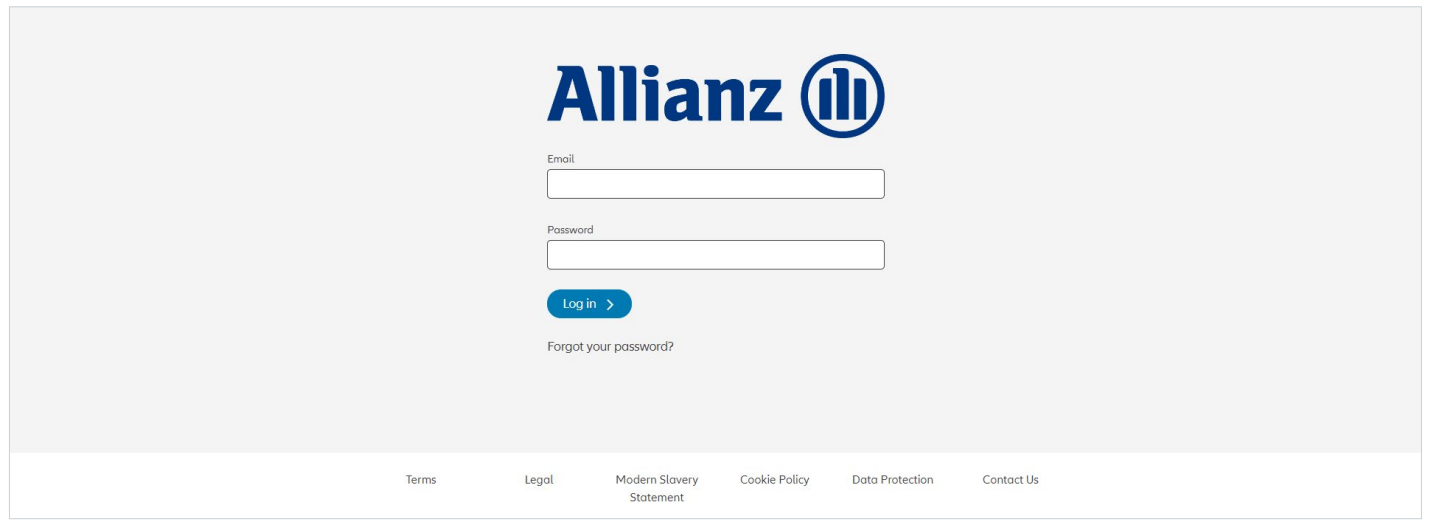

**1.4** Enter your email address and the password you have setup

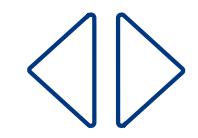

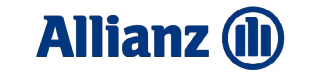

## <span id="page-3-0"></span>**Claims tracking**

#### **Viewing your claims**

#### **2.** Go to Home > **Claims**

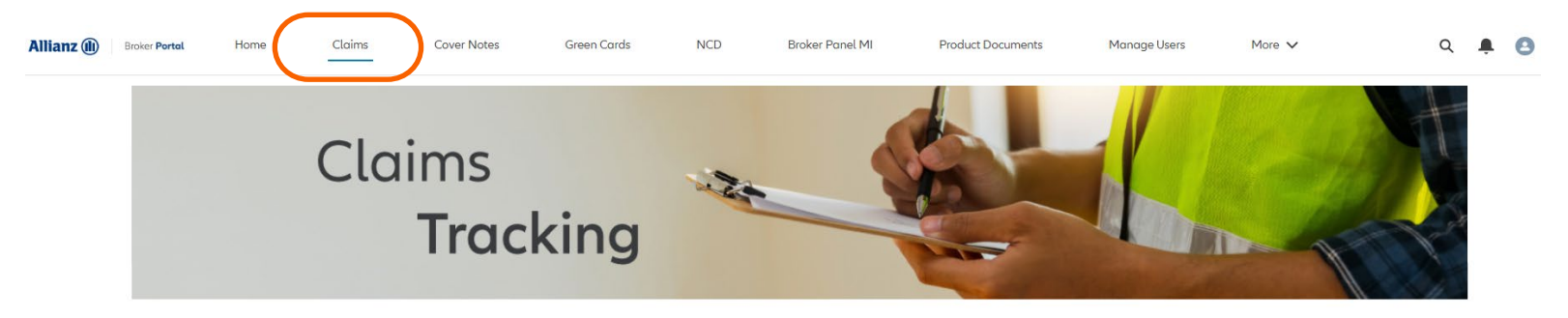

**2.1** Find your claims by using one of the search fields, you'll need to search the full criteria e.g. a full policy number not just 800

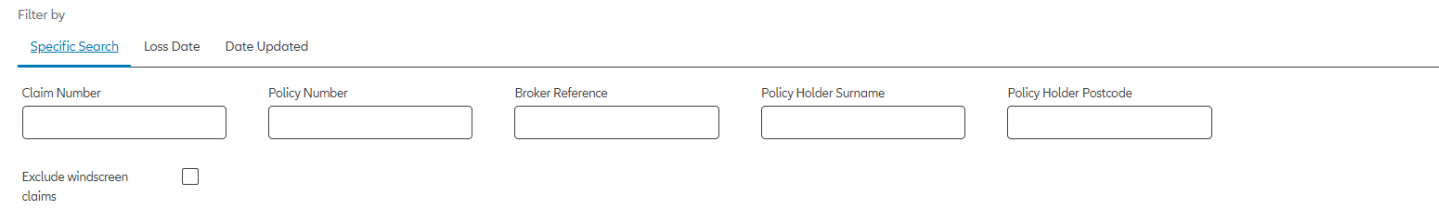

#### **2.2** Click **Search** to populate your claims

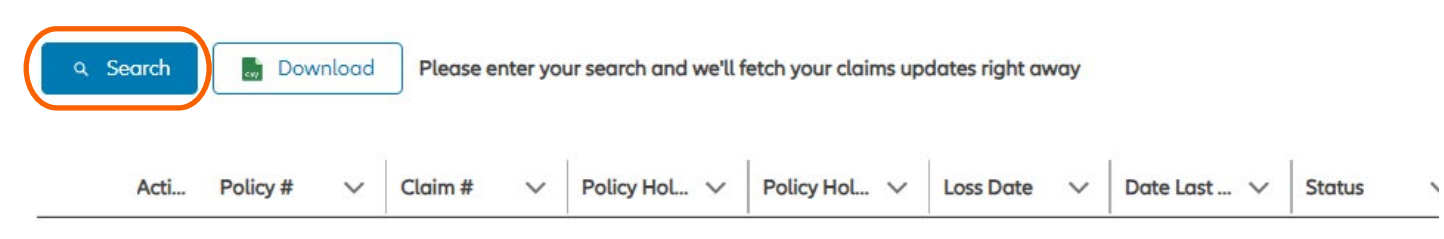

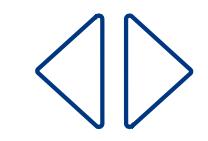

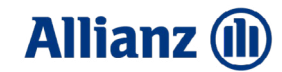

- **2.3** You'll then be able to download all of the claims from your search by clicking **Download**
- **2.4** To download a single claim, find the claim then select the drop down under **Action** and select **Details**

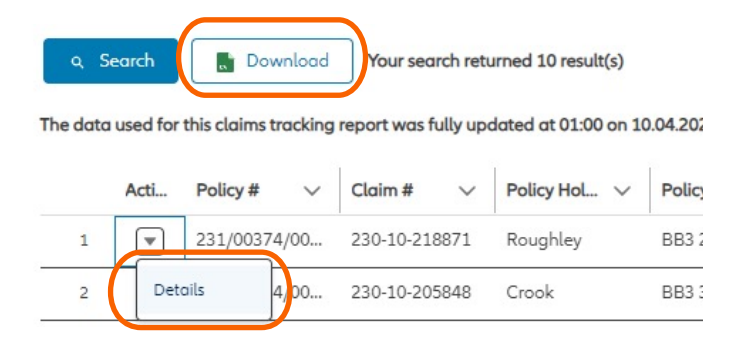

**2.5** This will bring up the full claims details, select the **Download** button to grab a copy

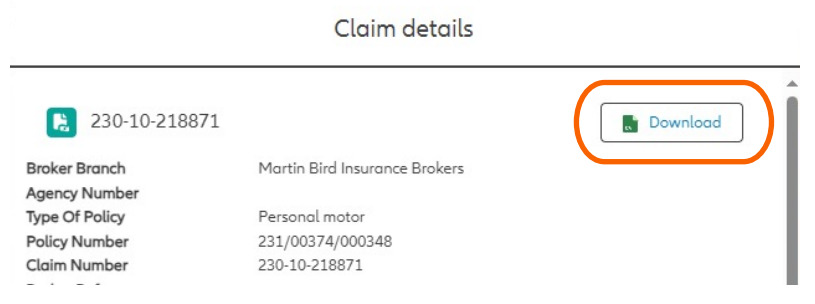

**2.6** If you're using Microsoft Edge, the Claims Report will **download straight away** and can be found in the **top right corner** of the browser. If you're using Google Chrome, the Claims Report will **download straight away** and can be found in the **bottom left corner** of the browser.

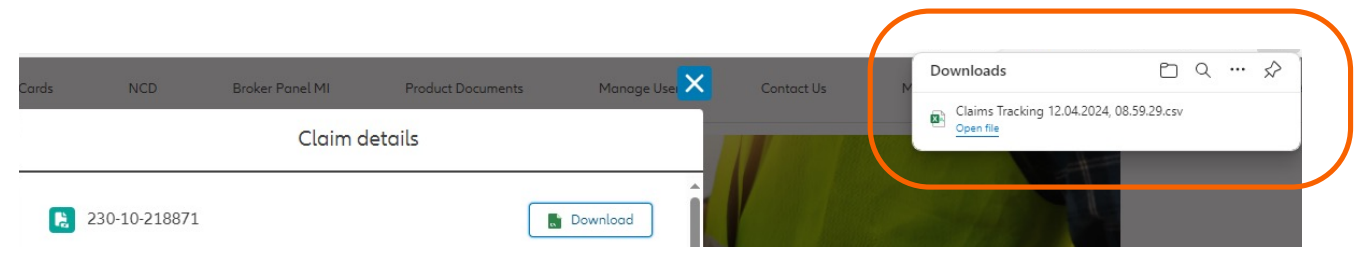

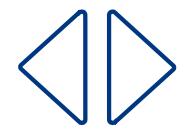

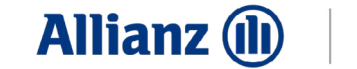

## **Cover Notes**

#### **3.** Home > **Cover Notes**

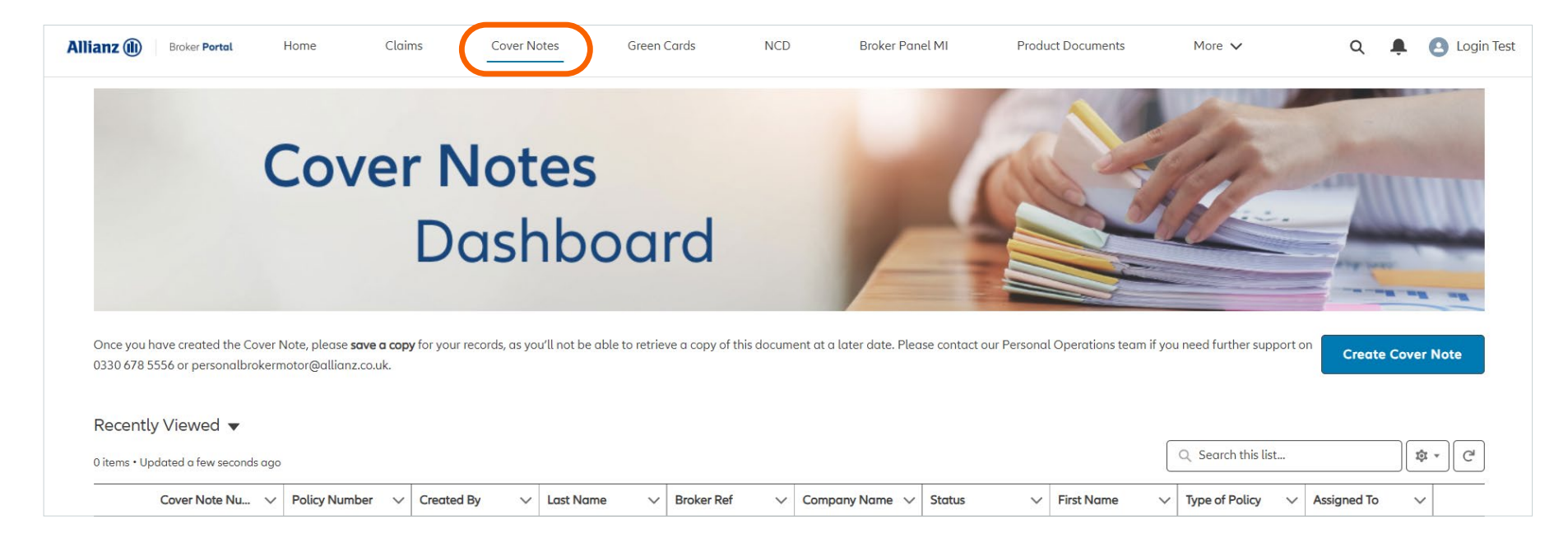

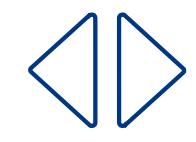

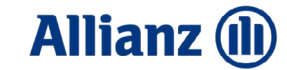

## <span id="page-6-0"></span>**Creating a Cover Note**

**4.** From the Cover Note overview screen, click **Create Cover Note**

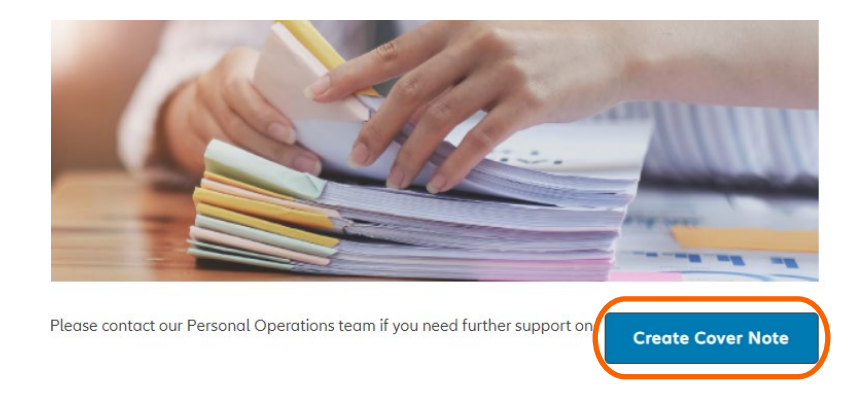

**4.1 Search for** and **select the Broker Branch** you're writing the Cover Note on behalf of and enter your Broker reference Rather than a full step by step guide for every field, here's some helpful notes relating to specific functionality of the form.

**4.2 Cover Period:** Completing the Cover Required and Effective To fields will auto-populate the Cover Period in Days.

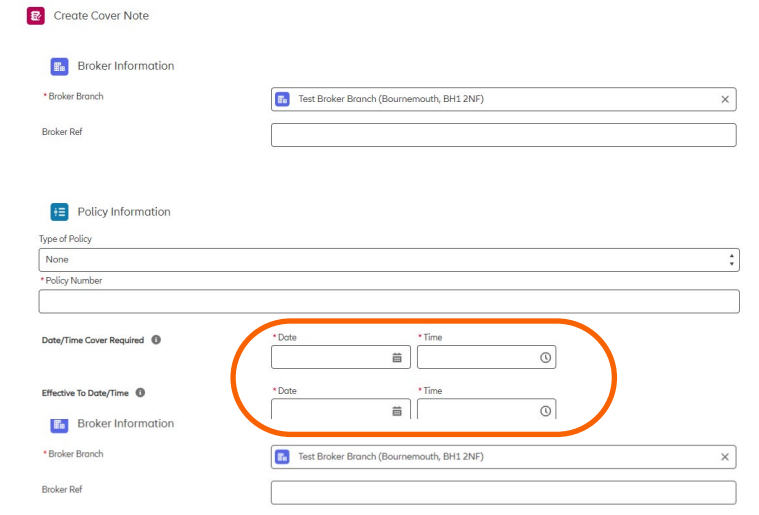

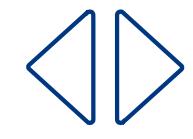

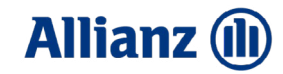

#### **4.3 Vehicle Reg lookup**: If a vehicle registration cannot be found, manual fields will appear

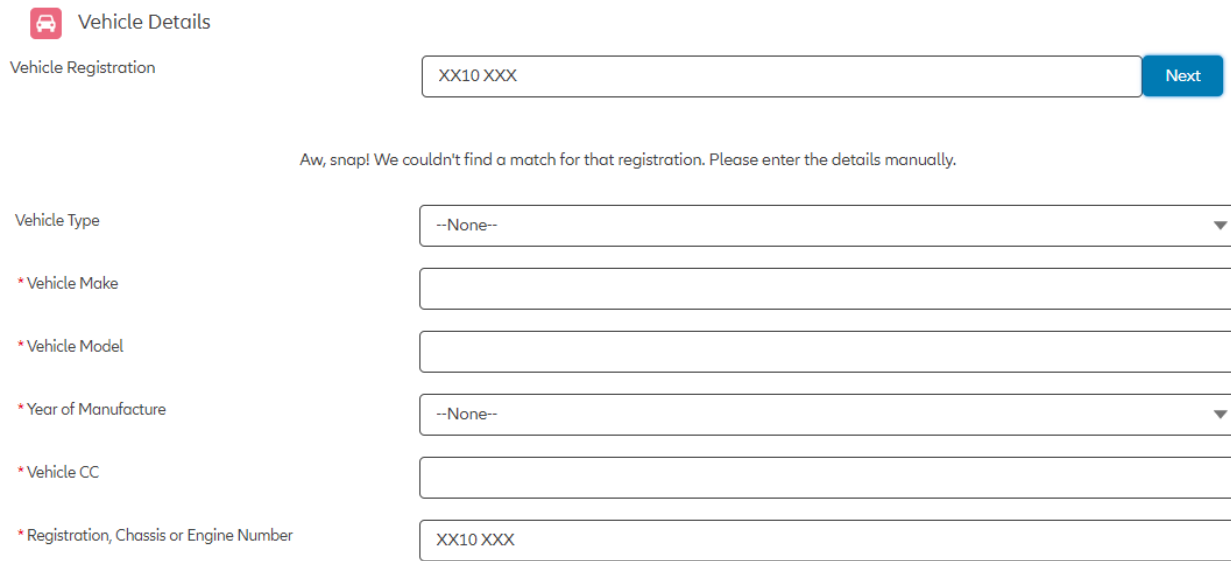

**4.4** Click **Add Driver**, then input drivers details. When adding driver excesses, select who these are relevant for, e.g. All Drivers, then enter the appropriate excesses.

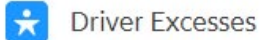

Enter the total excess, including additional/voluntary excesses. If excesses differ between drivers, select the best option to enter the correct excess for every driver

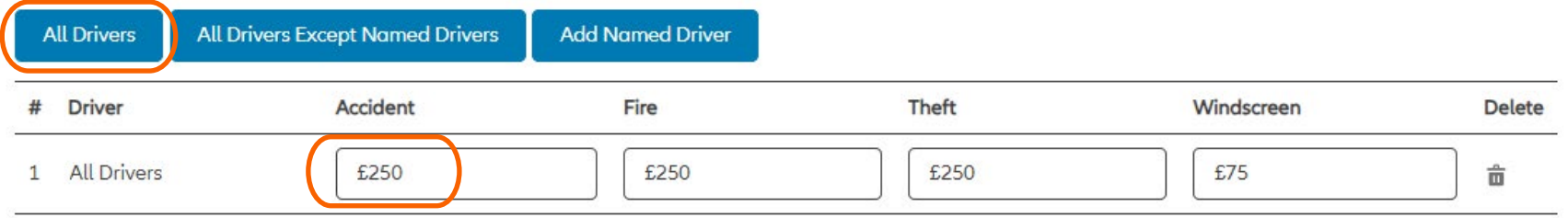

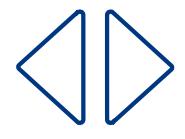

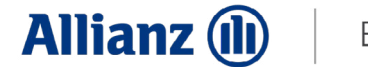

**4.5 Submitting Cover Note:** Once all details are entered click **Submit**

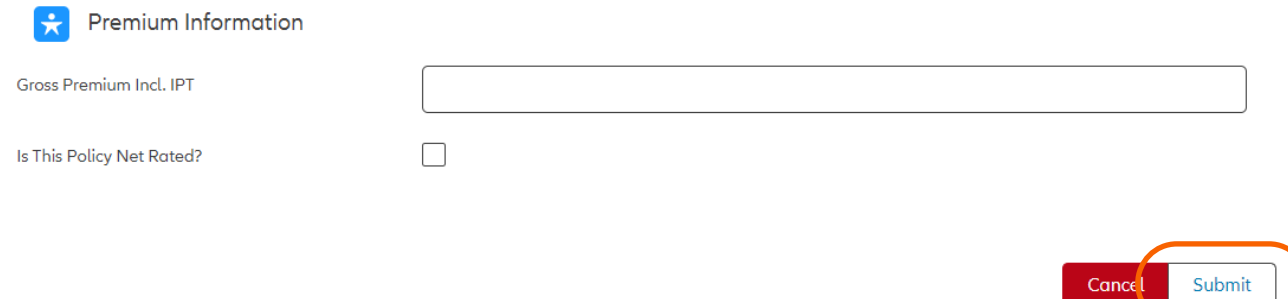

**4.6 Review Cover Note:** After clicking Submit, the page will jump to the top and ask you to review all details to make sure they're accurate.

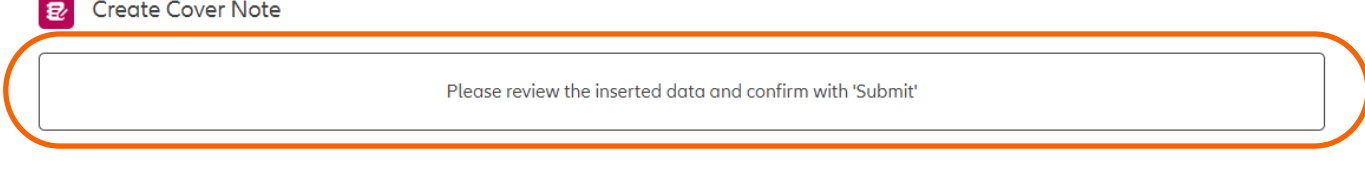

**4.7 Amend/Submit Cover Note:** To make a change to the Cover Note, click Back. To finalise the Cover Note click the now Green

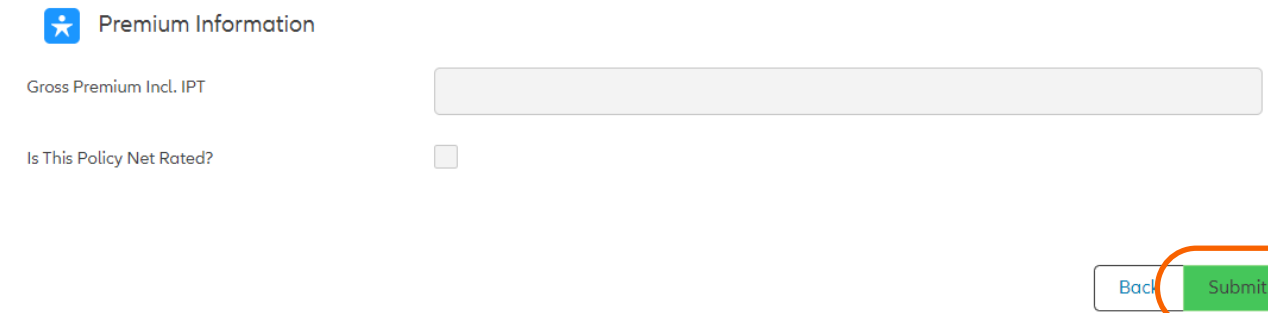

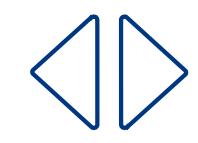

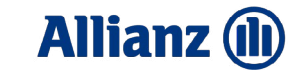

#### **4.8** You will now see a summary of the Cover Note you've created

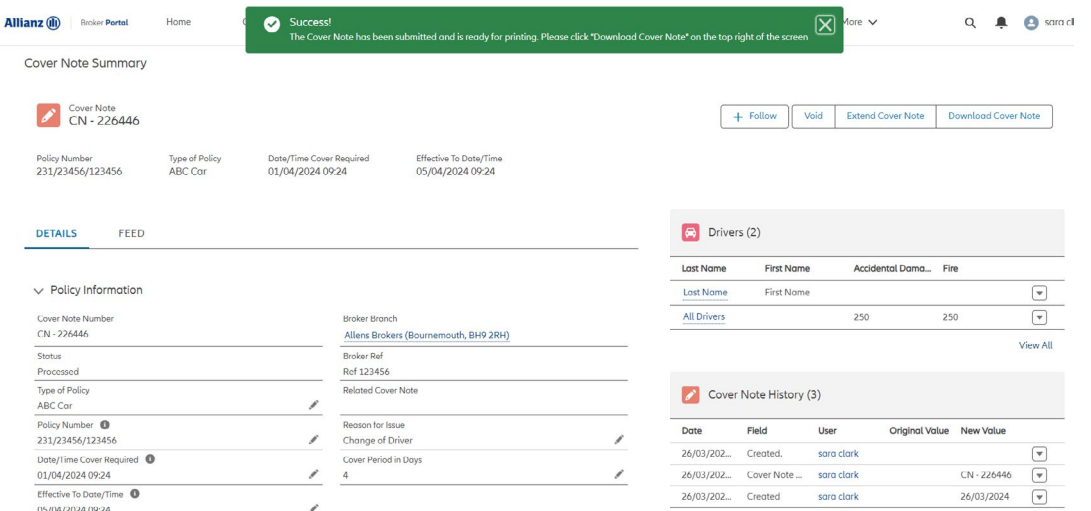

**4.9 Download Cover Note:** Click **Download Cover Note** in the top right corner of the overview screen

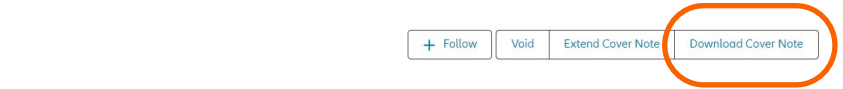

**4.10** If you're using Microsoft Edge, the Cover Note will **download straight away** and can be found in the **top right corner** of the browser. If you're using Google Chrome, the Cover Note will **download straight away** and can be found in the **bottom left corner** of the browser.

Once you have created the Cover Note, please save a copy for your records, as you'll not be able to retrieve a copy of this document at a later date.

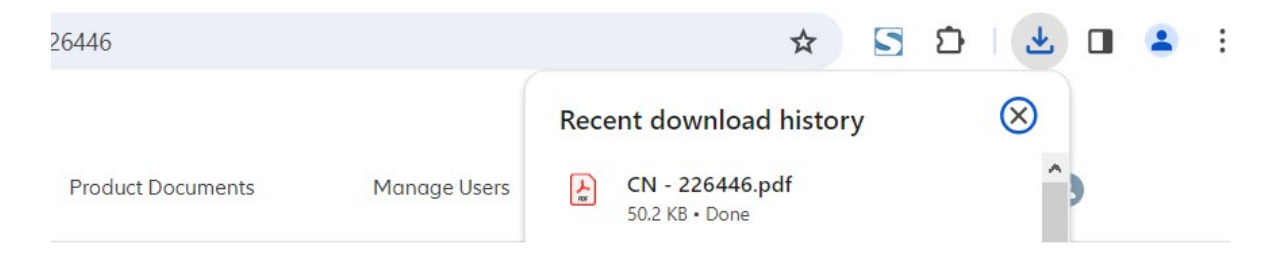

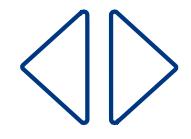

### **Broker Personal Lines <sup>10</sup>**

Cover Note<br>CN - 226446

 $\boldsymbol{\mathcal{S}}$ 

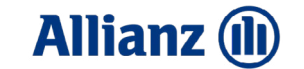

## <span id="page-10-0"></span>**Cover Note extensions**

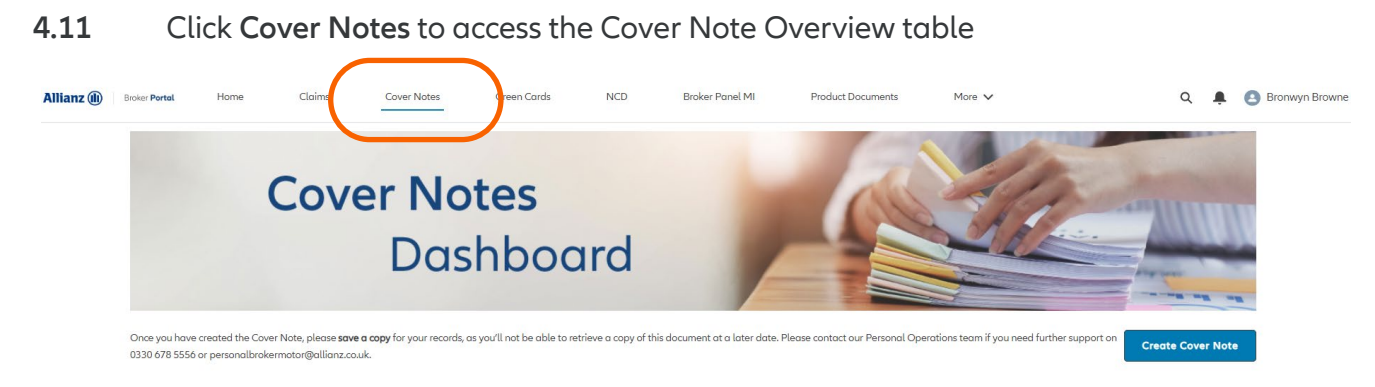

**4.12** To view all Cover Notes available for extension, click the down arrow next to your current View and click **Cover Notes Available for Extension**

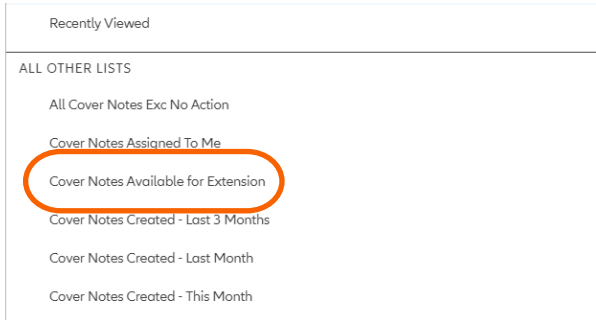

- **4.13** Your View will now show you only the **Cover Notes Available for Extension**
- **4.14 Click the CN ##### reference** to open the Cover Note details screen

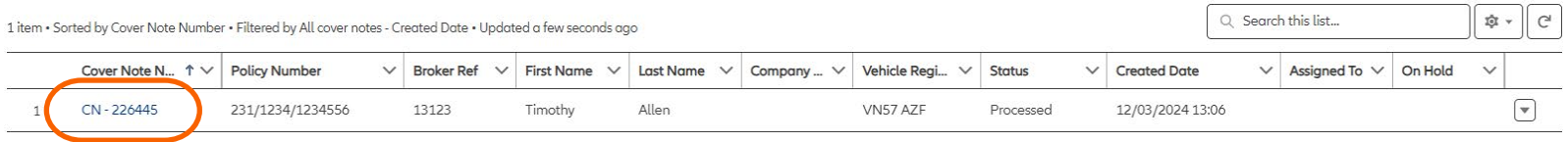

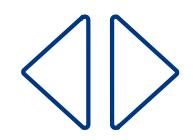

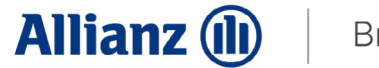

**4.15** In the top right corner, click **Extend Cover Note**

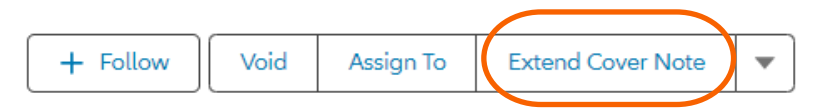

- **4.16** Enter the new **Effective To Date/Time** and click **Next**
- **4.16.1** The new Effective From Date/Time will be automatically populated with the previous Cover Note's Effective To Date/Time plus 1 minute

**Extend Cover Note** 

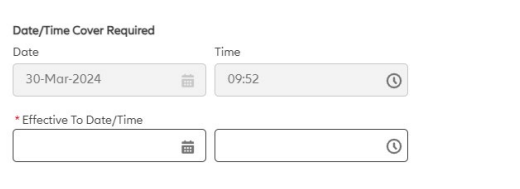

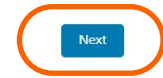

#### **4.17** You will now see the new extended Cover Note details page

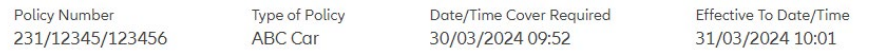

**DETAILS FEED** 

#### $\vee$  Policy Information

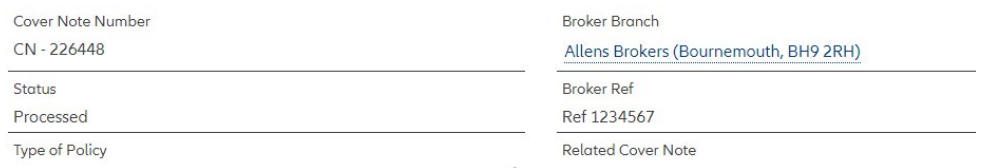

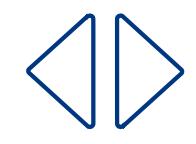

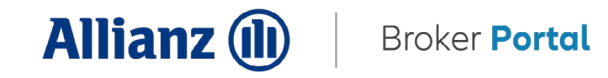

#### **4.18** Click **Download Cover Note**

If you're using Microsoft Edge, the Cover Note will download straight away and can be found in the top right corner of the browser. If you're using Googlev Chrome, the Cover Note will download straight away and can be found in the bottom left corner of the browser.

Once you have created the Cover Note, please save a copy for your records, as you'll not be able to retrieve a copy of this document at a later date.

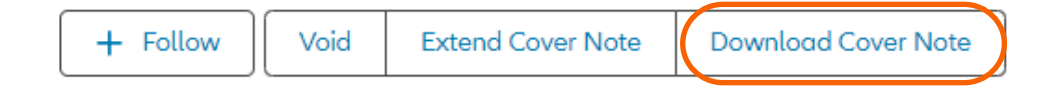

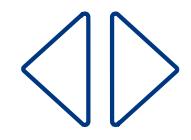

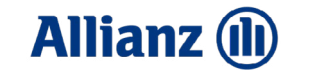

## <span id="page-13-0"></span>**Voiding a Cover Note**

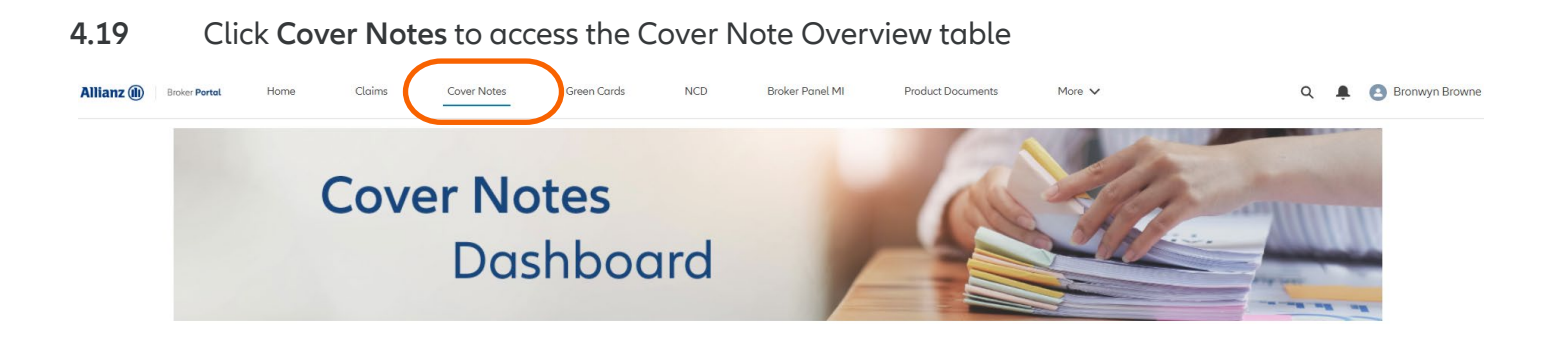

**4.20** Click the **CN - ##### reference** to open the Cover Note details screen of the Cover Note you wish to Void

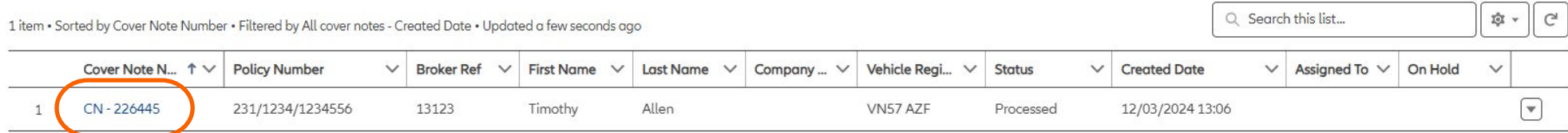

#### **4.21** Click **Void**

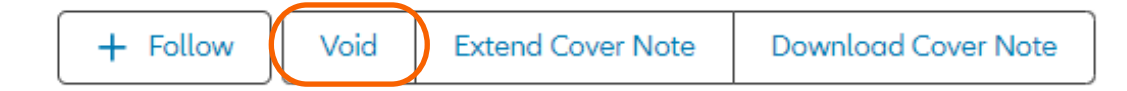

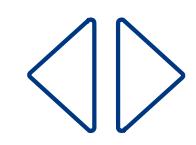

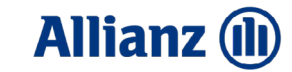

#### **4.22** Select Voided **Yes** in the dropdown and click **Save**

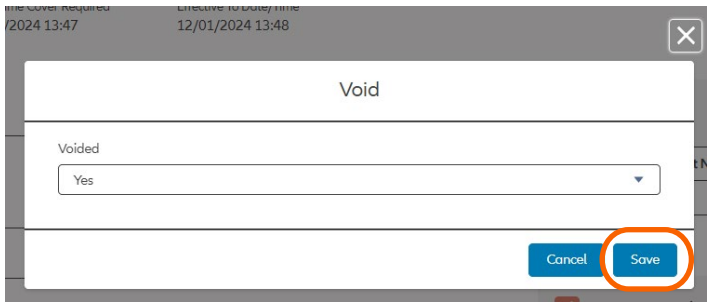

**4.23** The Cover Note will now be **Voided** and a confirmation message will show

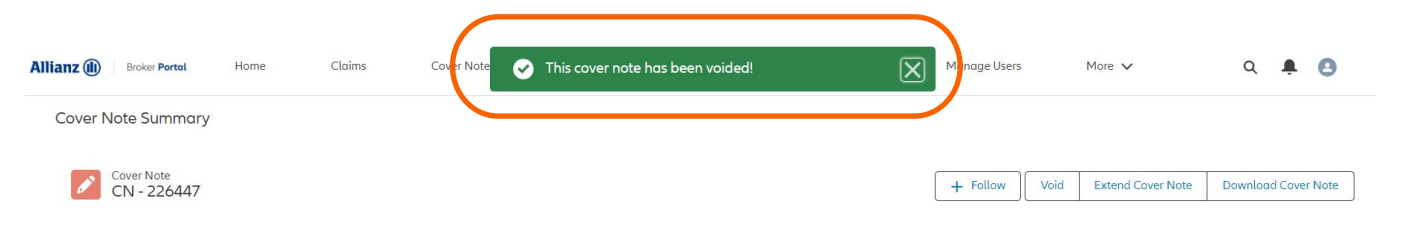

**4.24** The Cover Note **Status** will now show as **Void**

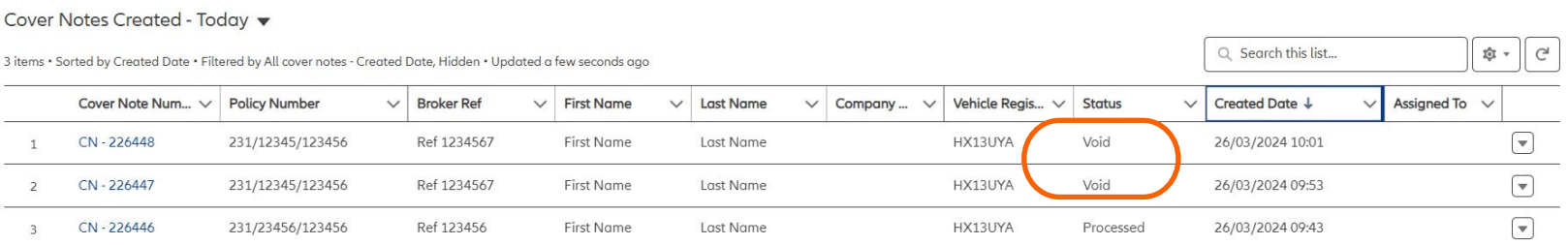

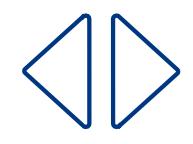

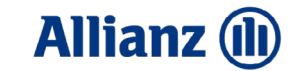

## <span id="page-15-0"></span>**Green Cards**

#### **Creating a Green Card**

**5.** Go to Home > **Green Cards**

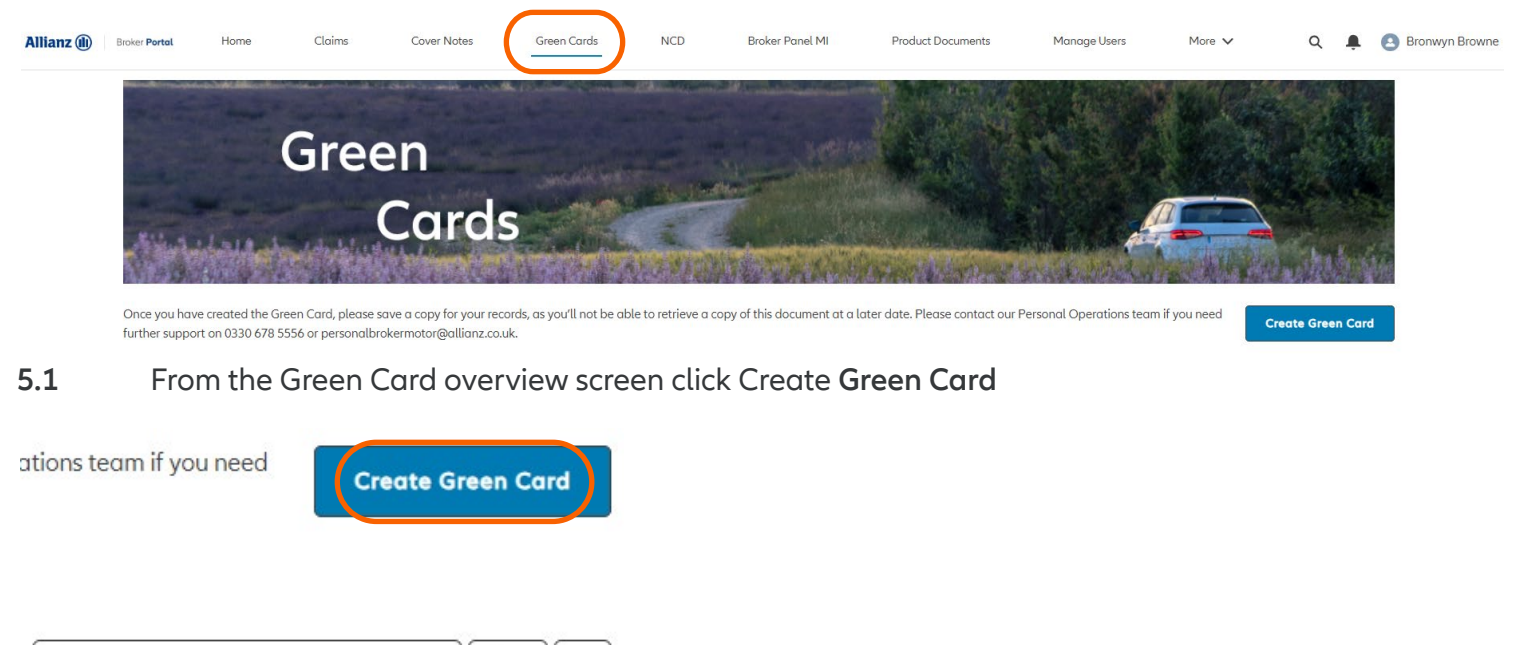

Q Search this list...

**5.2** Search for and select the Branch you're writing the Green Card on behalf of

 $\mathsf{C}$ 

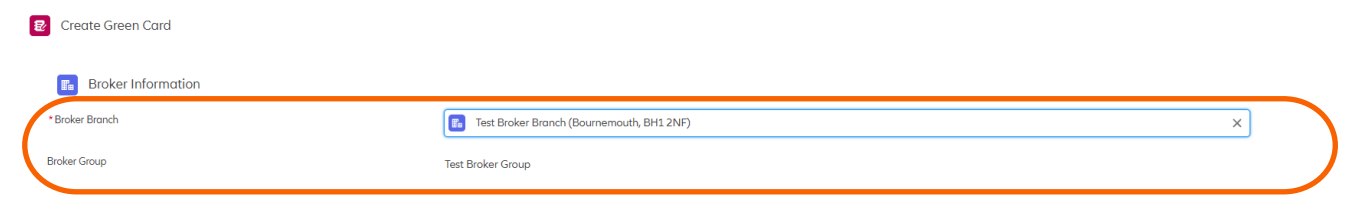

**The following notes relate to specific functionality of the form, this is not a step by step guide for every field**

章 -

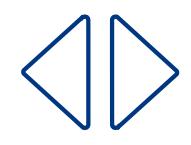

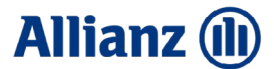

#### **5.3 Cover Period:** Completing the Cover Required and Effective To fields will auto-populate the Cover Period in Days

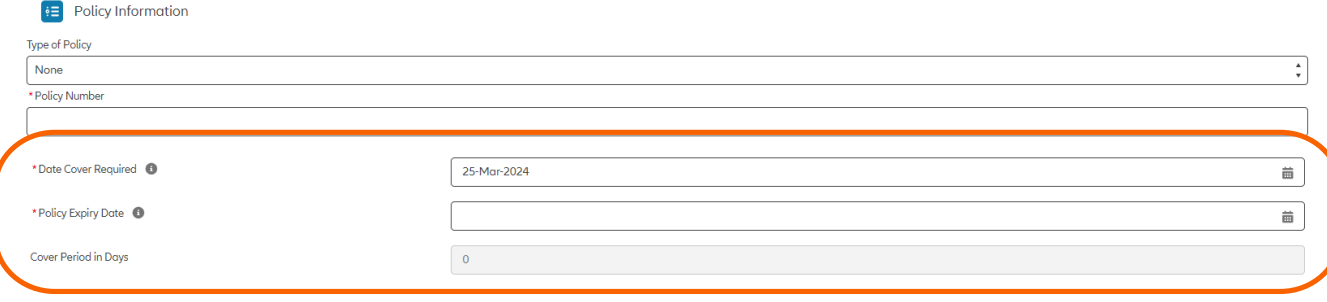

**5.4 Vehicle Category:** The vehicle category chosen will drive the vehicle category printed on the Green Card

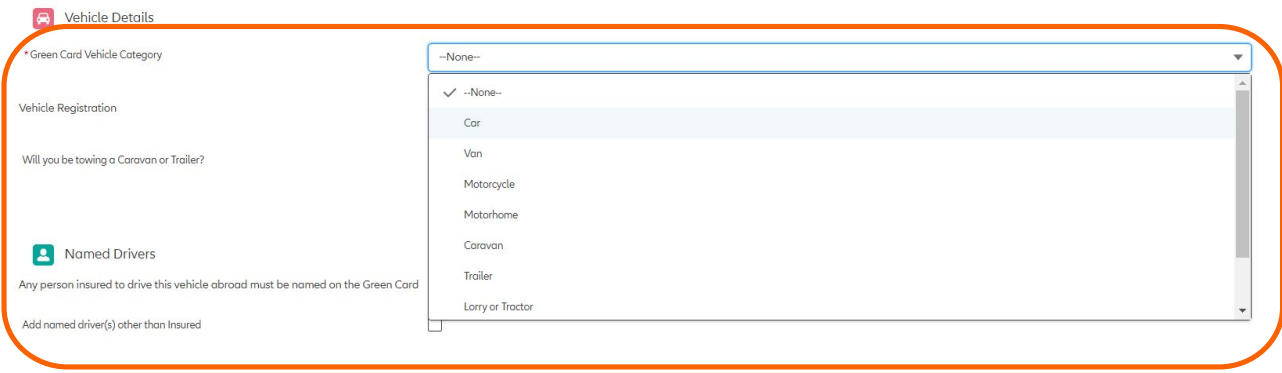

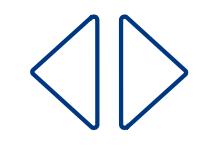

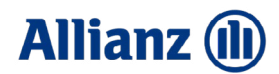

**5.5 Will you be towing a Caravan or a Trailer?** If this option is selected, a second Green Card will be produced with the appropriate details using the details entered in this section of the form.

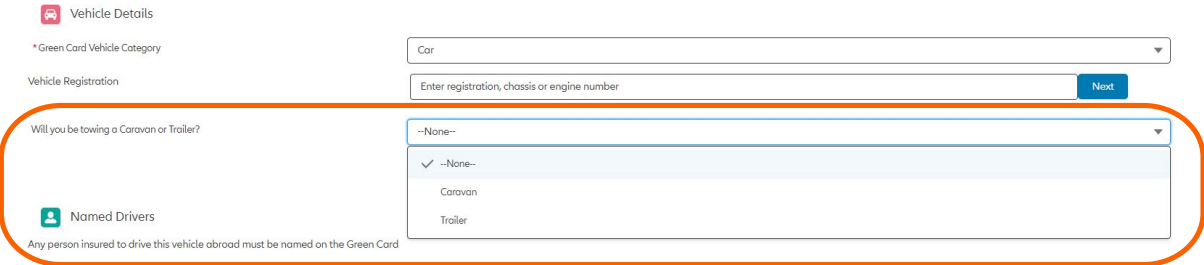

#### **5.6** Once all details are entered click **Submit**

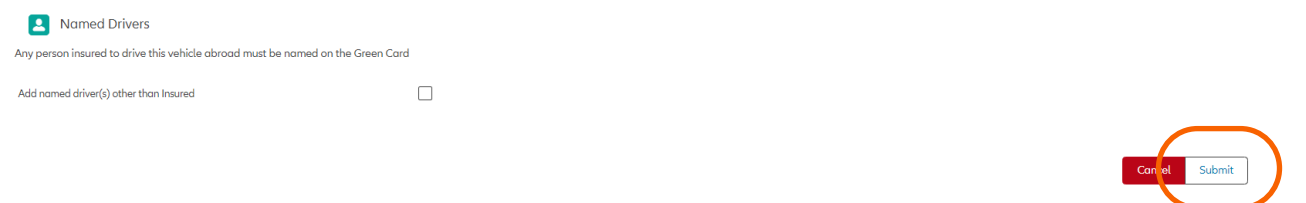

**5.7 Review Green Card:** After clicking Submit, the page will jump to the top and ask you to review all details to make sure they're accurate.

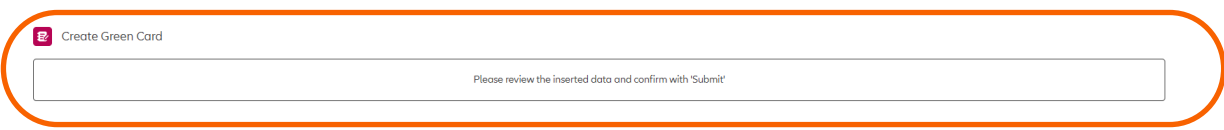

**5.8 Amend/Submit Cover Note:** To make a change to the Green Card, click Back. To finalise the Green Card click the Green **Submit** button

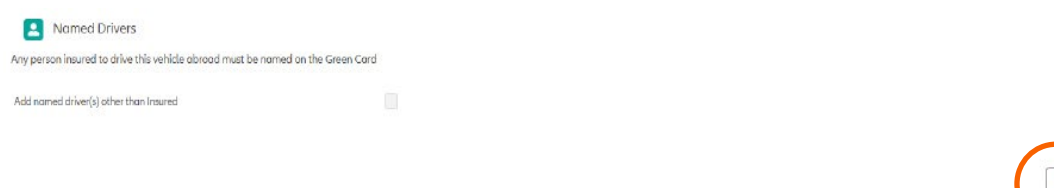

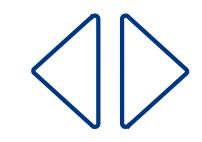

#### **5.9** You'll now see a summary of the Green Card you've created

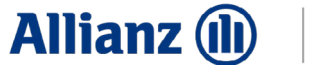

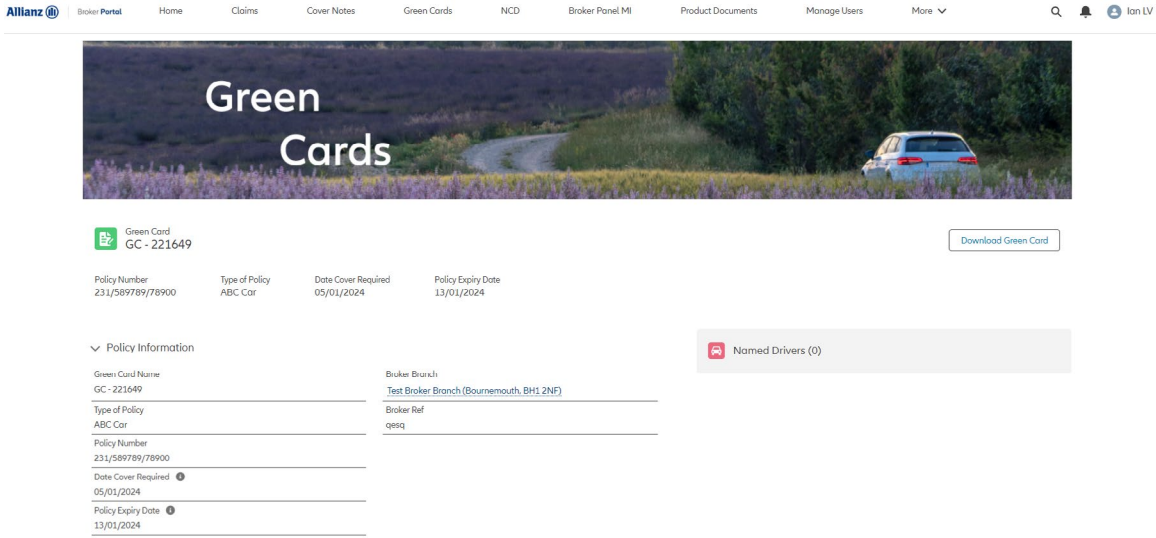

**5.10 Download Green Card:** Click **Download Green Card** in the top right corner of the overview screen

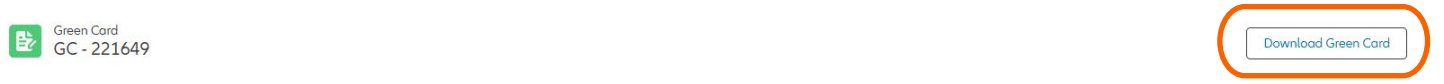

5.11 If you're using Microsoft Edge, the Green Card will **download straight away** and can be found in the **top right corner** of the browser. If you're using Google Chrome, the Green Card will **download straight away** and can be found in the **bottom left corner** of the browser.

Once you have created the Green Card, please save a copy for your records, as you'll not be able to retrieve a copy of this document at a later date

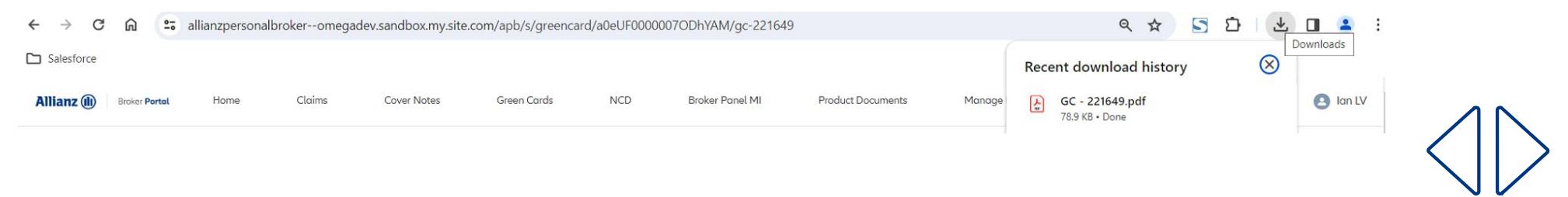

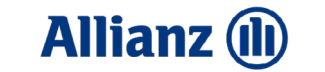

## <span id="page-19-0"></span>**NCD**

#### **Request No Claims Discount**

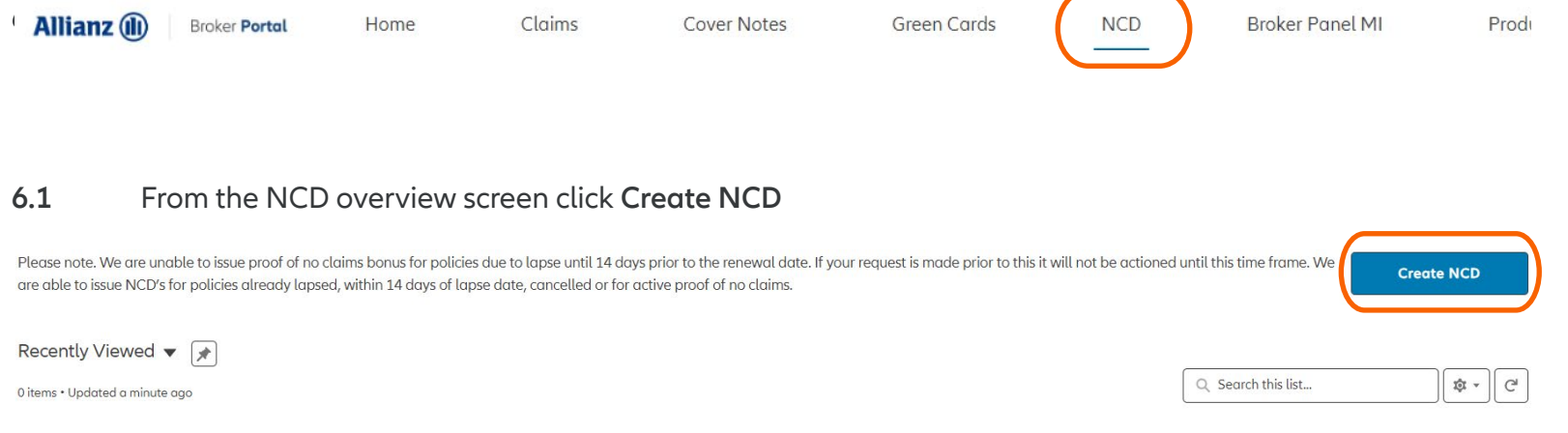

#### **6.2 Search for** and **select the Broker Branch**

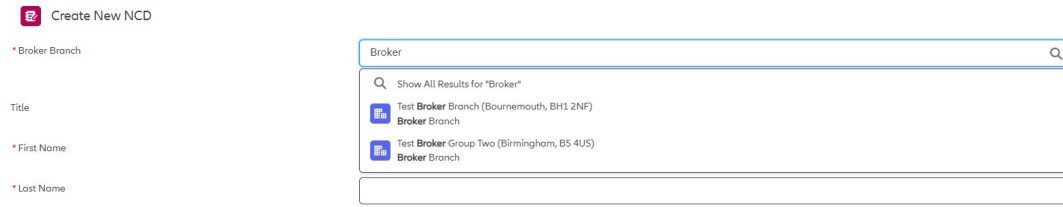

#### **6.3** Fill in the details and click **Submit**

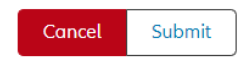

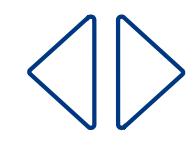

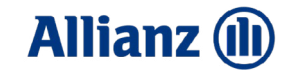

## <span id="page-20-0"></span>**Product Documents**

#### **Ordering Stationery**

**7** Go to Home > **Product Documents**

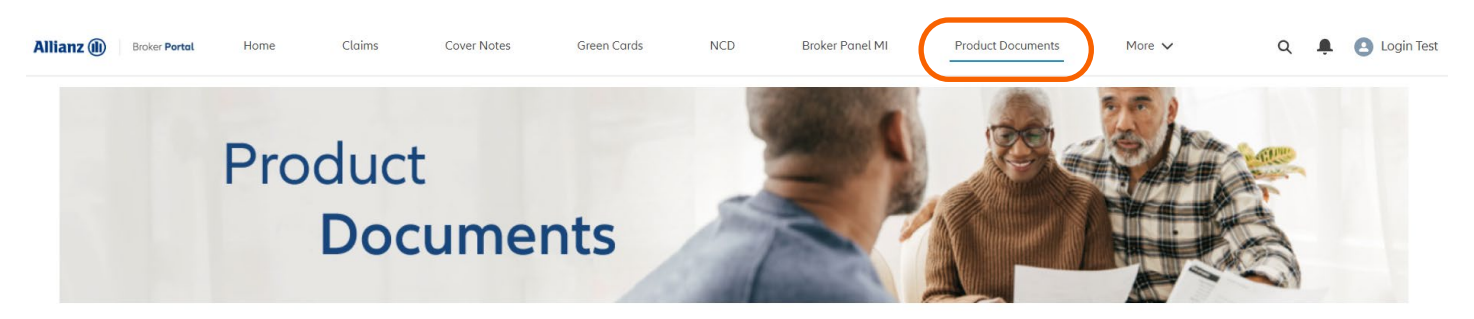

#### Welcome to your product documents area

Here you can view and download PDF copies of our product documents. Just select the correct document and click 'Download' - it's as easy as that! If you do have any problems, just drop us a line at personalbrokerportaladmin@allianz.co.uk and we'll get back to you.

#### **7.1** Select the area you'd like to view

Libraries

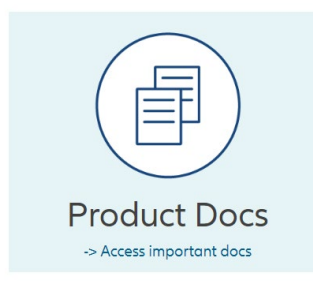

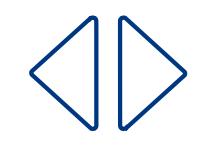

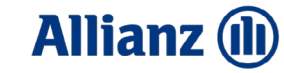

**7.2** In **Product Documents** select the product you require

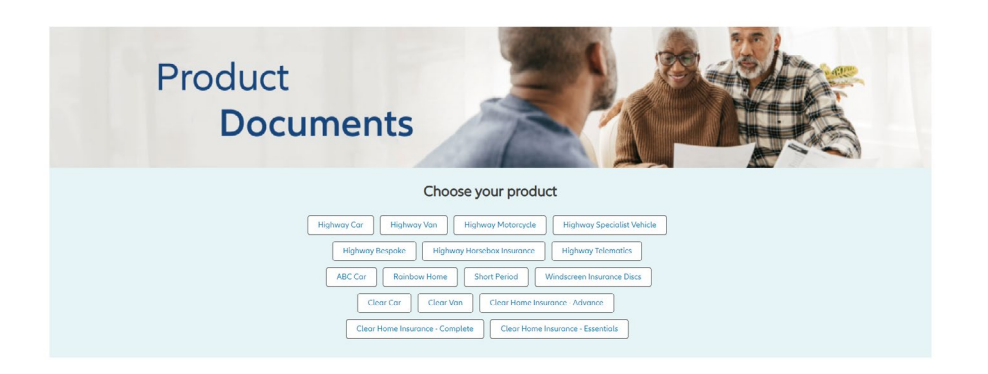

**7.3** Click on the document you require to bring up a preview

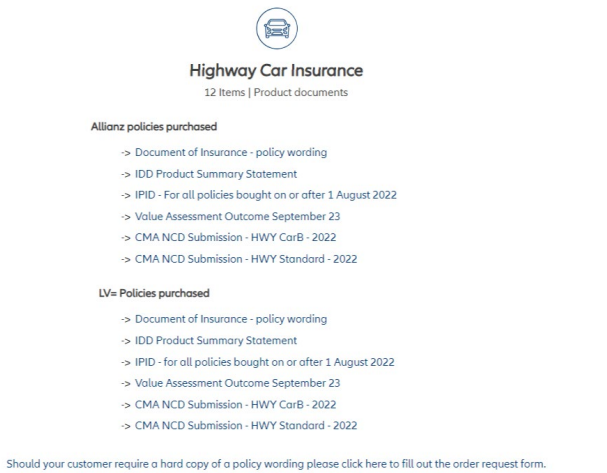

**7.4 Download** the document using the panel at the top of the screen

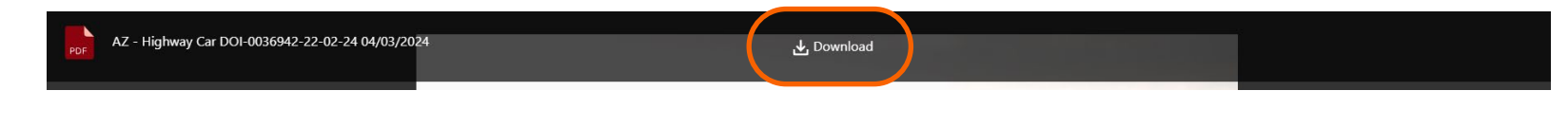

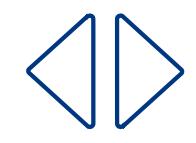

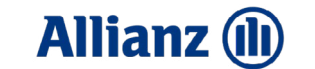

#### **7.5** Should you require **hard copies** there will be a link at the bottom of the page

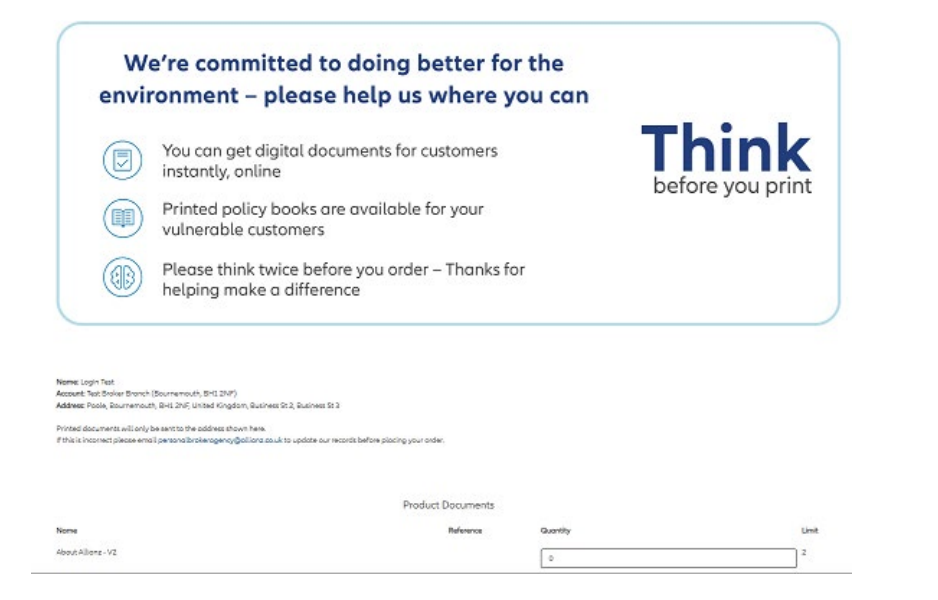

#### **7.6** Enter the amount of copies you require and click **Next**

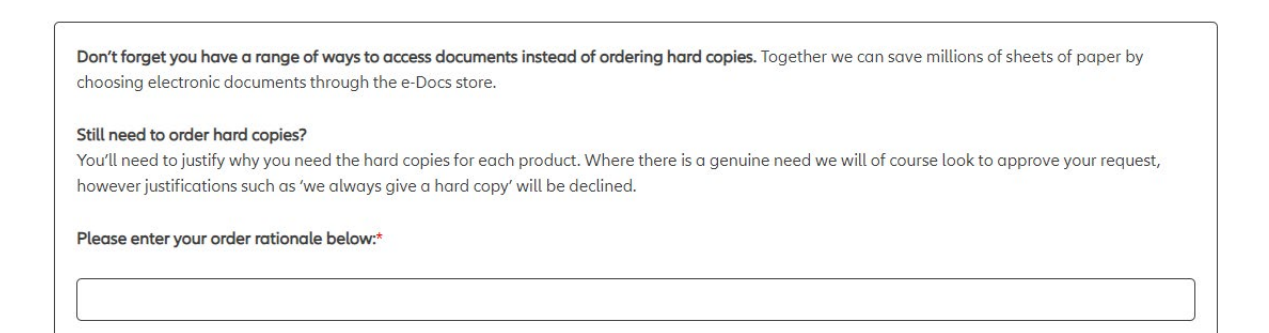

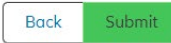

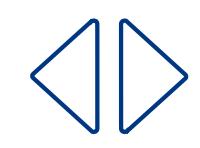

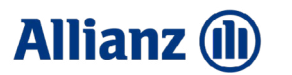

#### **7.7** A box will appear asking you to enter your rationale for the order, once it's filled in click **Submit**

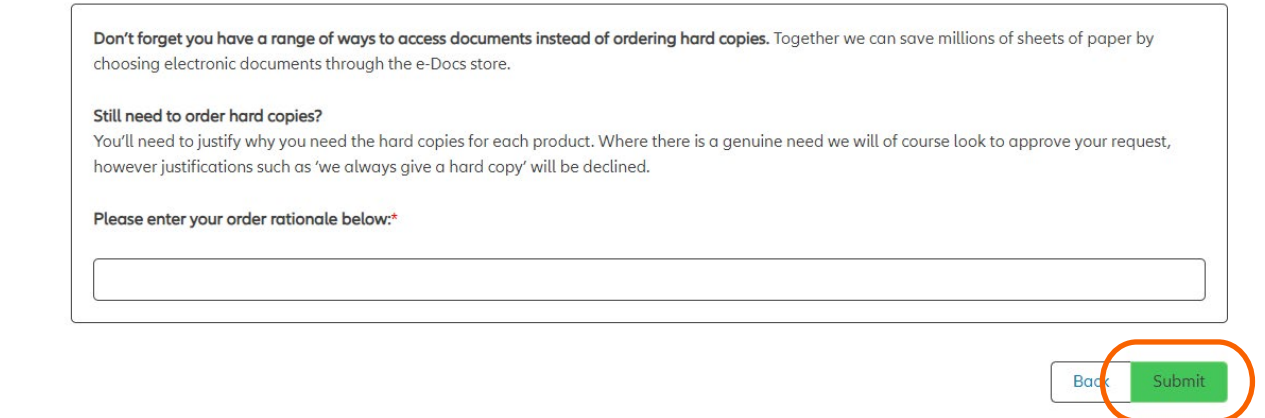

**7.8** A copy of your order will be displayed on the screen

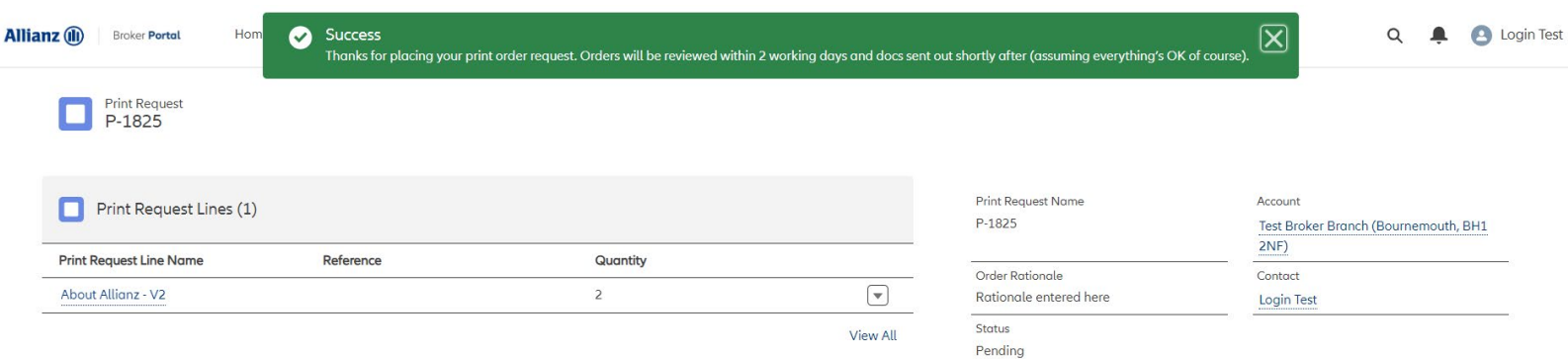

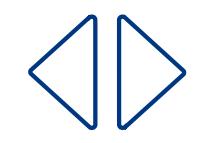

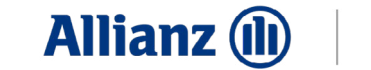

## <span id="page-24-0"></span>**Manage users**

#### **Create users**

**8** Go to Home > **Manage users**

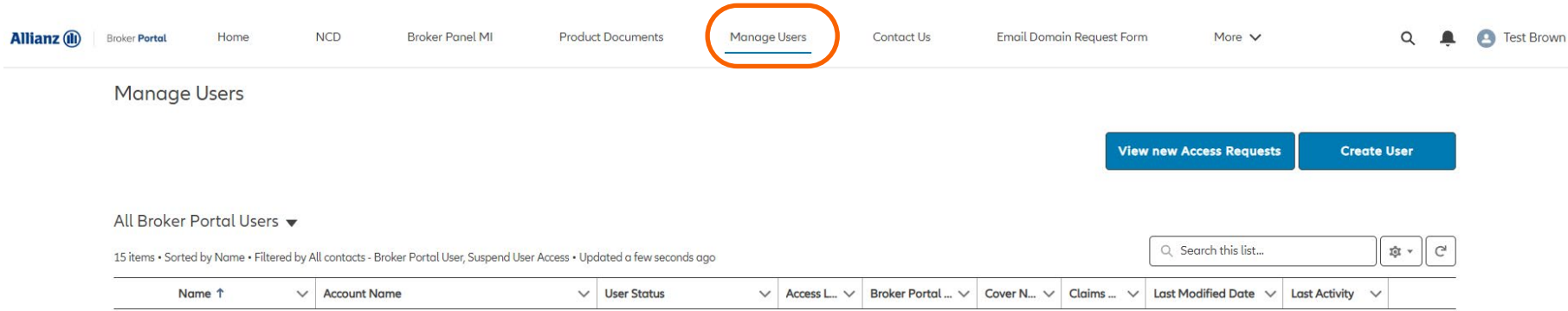

#### **8.1** To set up a new user click **Create User**

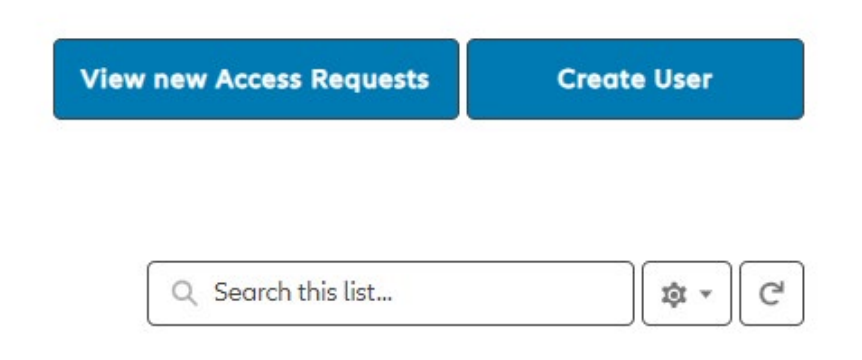

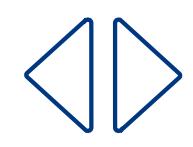

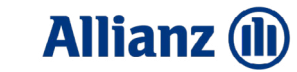

**Broker User** – has basic access for policy docs and NCD requests

**Broker Admin** – has the same access as a Broker User, but can manage users too

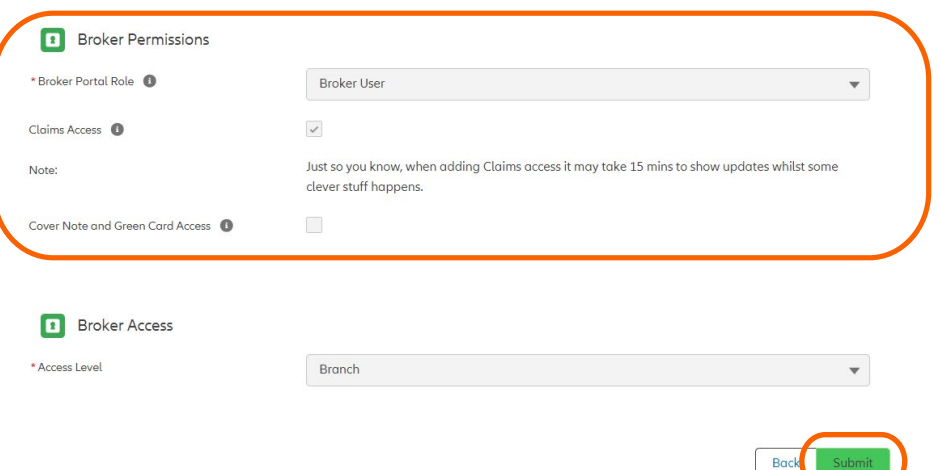

#### **Cover Note and Green Card Access:**

- **• Totally self-serve**
- **• Keep your customers covered whilst abroad with our Green Cards**

#### **Claims Access:**

- **• Repair tracking now available for all motor claims**
- **• Daily claims feed**
- **8.2** Follow the steps through
- **8.2.1** You'll need to select whether the user is a Broker User or Broker Admin:

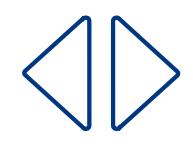

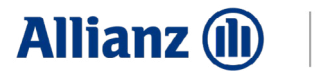

More  $\vee$ 

#### **8.3** Once happy then click **Create**. It will then ask you to review after which you can click **Submit**

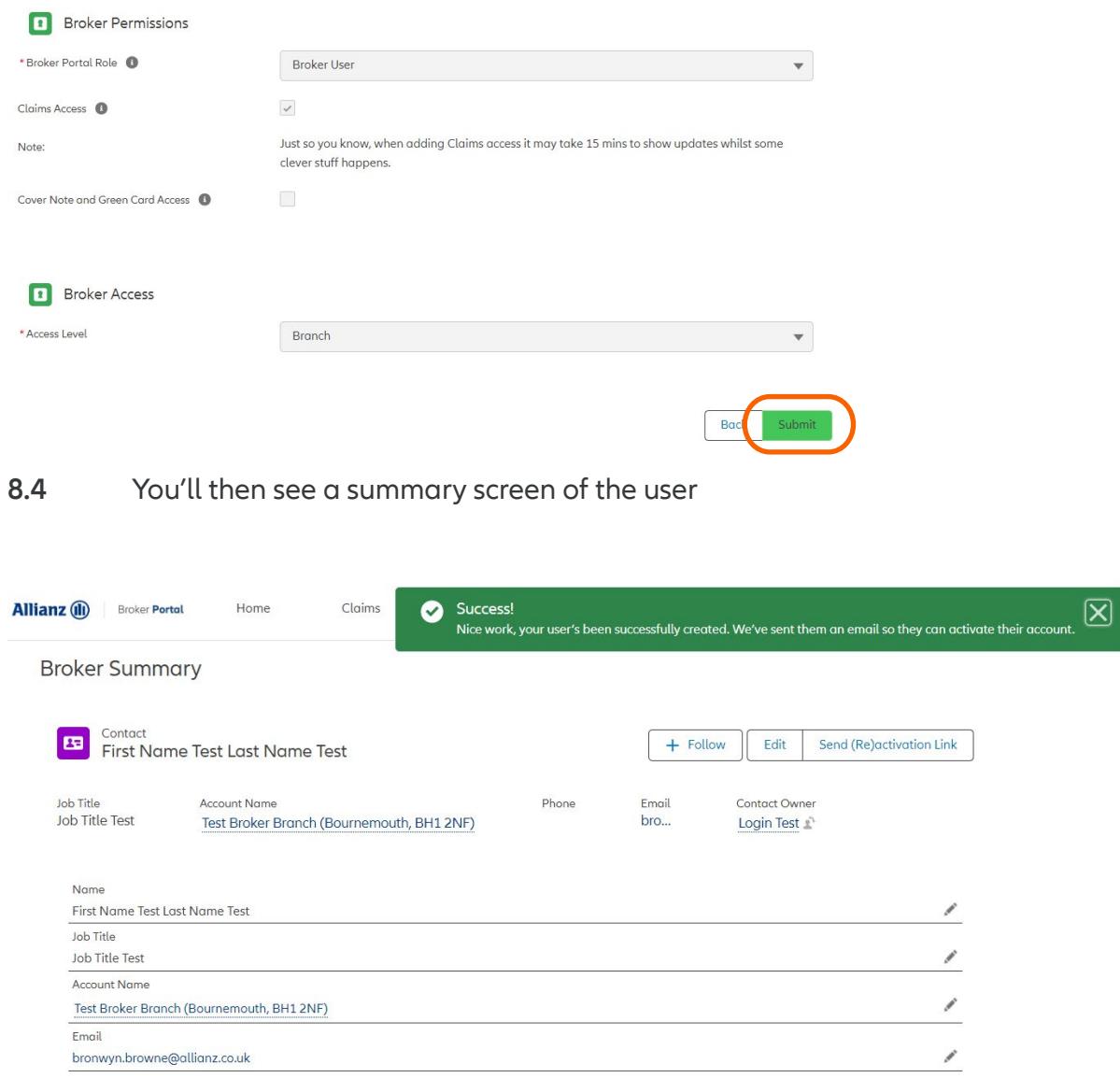

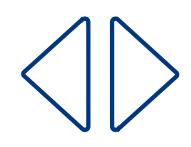

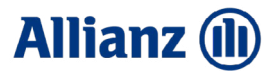

**8.5** If the user hasn't received their activation email you can resend it to them by clicking **Send (Re)activation Link**

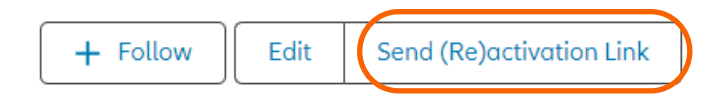

- **8.6** There's two ways to edit a user:
- **8.6.1** You can click the edit button next to the reactivation link when in the user summary page

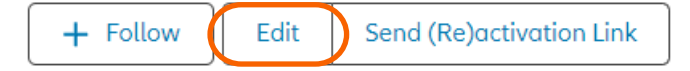

#### **8.6.2** Or you can click the pencil icon in any of the fields shown below

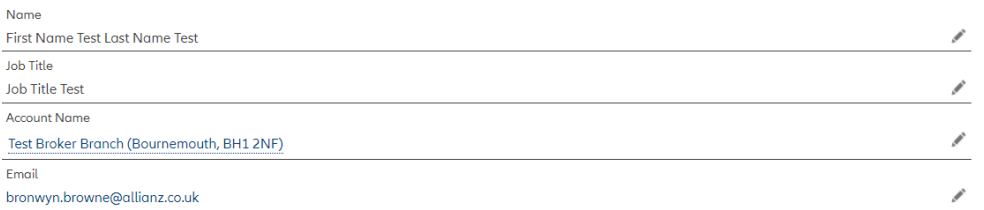

#### $\vee$  User and Permission Information

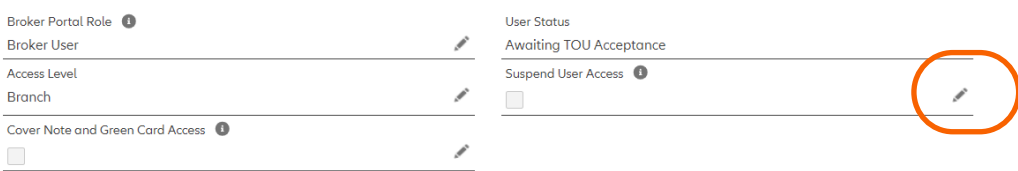

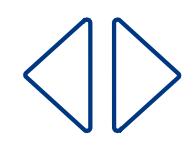

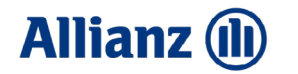

**8.6.3** In the edit contact screen, you can edit a user's access levels, what they can access as well as suspending their access, here's the next step

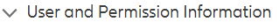

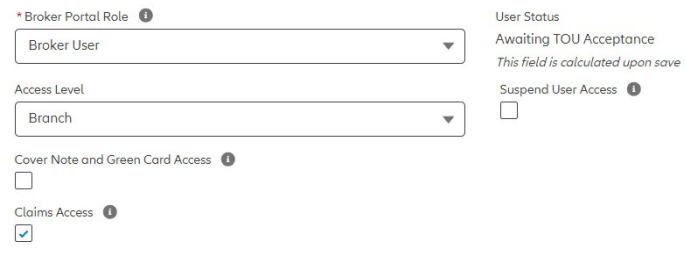

**8.7** You can also suspend a user's access in the summary page by clicking the pencil next to **Suspend User Access**

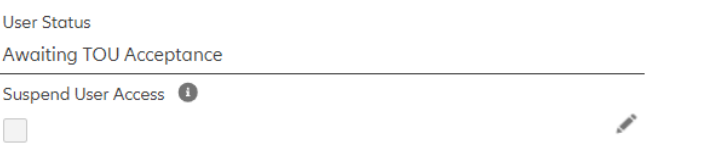

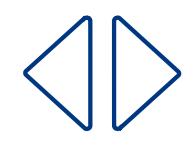

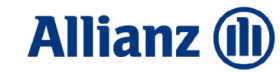

<span id="page-29-0"></span>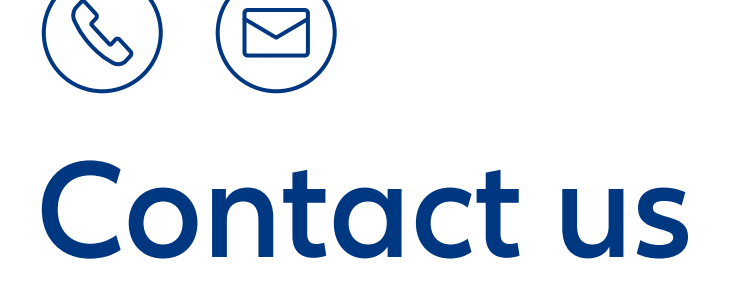

0330 678 5656 **[personalbrokerportaladmin@allianz.co.uk](mailto:personalbrokerportaladmin%40allianz.co.uk?subject=)**

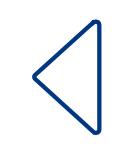